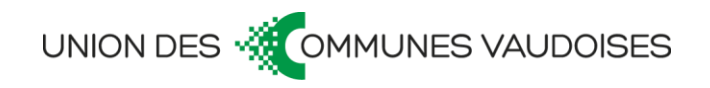

# Analyse financière et évaluation prospective (AFEP)

OUTIL D'ANALYSE POUR LES COMMUNES VAUDOISES (V5.0)

conseils@ucv.ch Pully, le 07.07.2022

### TABLE DES MATIÈRES

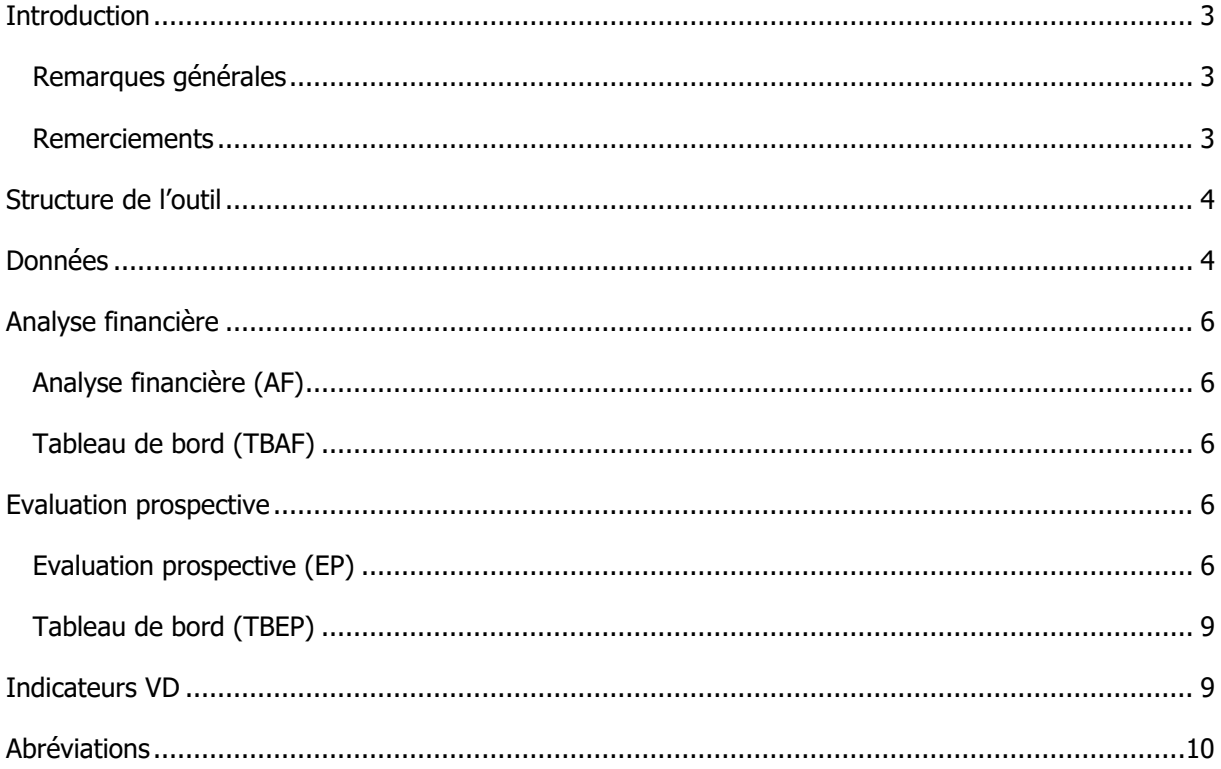

## <span id="page-2-0"></span>INTRODUCTION

L'analyse financière et l'évaluation prospective sont des outils indispensables au pilotage communal. Afin que les élu·e·s et employé·e·s communaux·ales puissent s'approprier ces analyses, l'Union des Communes Vaudoises (UCV) a développé un outil informatique sur le logiciel Excel permettant de monitorer la santé financière de la commune de manière simple, à partir des résumés des comptes.

Intégrant également une dimension prospective, cet outil fait référence aux différents apports présentés dans l'ouvrage « Manuel d'introduction à la gestion financière communale », G. Saitta, UCV, 2ème édition, 2020 (abrégé MIGFC). Les personnes souhaitant approfondir leurs connaissances sur l'interprétation des résultats proposés dans cet outil peuvent également suivre la formation sur l'analyse financière proposée par le Centre de formation de l'UCV ou faire appel aux conseils financiers de l'UCV.

Le présent document a pour but de faciliter l'utilisation du programme d'analyse financière et d'évaluation prospective (AFEP) pour les communes qui souhaiteraient l'utiliser. Des références directes au manuel cité ci-dessus sont introduites, afin notamment de fournir les explications nécessaires pour l'interprétation des résultats.

#### <span id="page-2-1"></span>REMARQUES GÉNÉRALES

Cet outil doit permettre de réaliser une analyse financière simple d'une commune, sur la base des résumés des comptes des cinq dernières années. En cela, il ne saurait se substituer à une analyse financière plus détaillée, comme celles proposées par l'UCV ([conseils@ucv.ch](mailto:conseils@ucv.ch) ou [www.ucv.ch/conseils\)](http://www.ucv.ch/conseils).

Cet outil ne réalise pas non plus une planification financière, qui nécessite le développement d'une gestion prospective adéquate et proportionnée. Dans ce programme, il est question d'évaluation prospective à travers la simple simulation de l'évolution de l'activité d'exploitation de la commune et de ses investissements. Ainsi, ce programme doit avant tout permettre à la commune d'évaluer sa capacité économique d'endettement, sa marge d'autofinancement et ses possibilités d'investissement sur des données financières générales.

Enfin, cet outil n'est pas figé et définitif, mais il doit pouvoir évoluer en fonction des besoins des communes en termes d'informations financières. La présente version V.4.0, déjà enrichie par rapport aux versions ultérieures, pourra ainsi faire l'objet d'adaptations futures par l'UCV, mais également directement par les utilisateurs qui souhaiteraient modifier les analyses ou les informations. Les utilisateurs peuvent donc enlever les protections du fichier Excel à l'aide du code suivant : UCV2022. Toutefois, en procédant de la sorte et en cas de publication des résultats, une notification des modifications opérées devra être réalisée, afin d'expliquer les différences dans les résultats, notamment pour leur interprétation.

#### <span id="page-2-2"></span>REMERCIEMENTS

Des remerciements particuliers sont adressés à M. Jean-Michel Chapalay, Boursier communal à Châteaud'Oex et formateur au Centre de formations de l'UCV, pour avoir participé à l'élaboration et à la mise à jour de cet outil.

M. Alexandre Le Bloc'h, Conseiller en gestion financière publique, a contribué à tester l'outil durant les analyses financières réalisées auprès des communes. Il s'est particulièrement investi dans sa mise à jour et son évolution afin de le faire correspondre au mieux aux besoins des communes. Qu'il en soit également remercié.

## <span id="page-3-0"></span>STRUCTURE DE L'OUTIL

Le fichier Excel comporte trois groupes d'information :

- **Données** : cette feuille permet d'introduire les données comptables de la commune, sur la base des résumés des comptes des cinq dernières années. **Les données sont introduites dans**  les cellules orange. Les années considérées sont introduites une seule fois dans les cellules correspondantes (C3 à G3), de la plus ancienne à la plus récente.
- **AF & TBAF** : les feuilles AF (analyse financière) et TBAF (tableau de bord de l'analyse financière) constituent le second groupe d'information. **Aucune nouvelle donnée ne doit y être introduite**. La feuille AF présente les résultats de l'analyse financière à l'aide des concepts de résultats et une série d'indicateurs, avec le détail des calculs et l'interprétation des résultats. La feuille TBAF est un résumé de l'analyse sous forme de tableau de bord qui peut, par exemple, être présenté avec les comptes ou le budget.
- **EP & TBEP** : les feuilles EP (évaluation prospective) et TBEP (tableau de bord de l'évaluation prospective) constituent le troisième groupe d'information. Il est possible de réaliser des simulations des investissements et du compte d'exploitation (fonctionnement) **en introduisant des données dans les cellules orange** de la feuille EP. Une partie des indicateurs utilisés dans l'analyse financière sont repris pour analyser les conséquences financières des simulations. La feuille TBEP présente également un tableau de bord, reprenant les années passées, afin de proposer une vision temporelle continue.
- **Indicateurs VD** : cette feuille présente de manière synthétique les ratios de quotité de dette brute et quotité de dette nette utilisés par l'État de Vaud dans ses recommandations relatives à la détermination du plafond d'endettement. L'UCV ne préconisant pas d'utiliser cette méthode lors de l'établissement du plafond d'endettement, ces ratios figurent simplement à titre informatif et ne sont repris nulle part ailleurs dans le fichier.

# <span id="page-3-1"></span>DONNÉES

Dans la feuille Excel « Données », il est nécessaire d'introduire les montants correspondants aux tâches et sous-tâches mentionnées dans la seconde colonne. Les numéros de la classification par nature correspondants figurent dans la première colonne. Ces informations sont disponibles dans le résumé des comptes transmis chaque année à la Préfecture. En outre, il est demandé d'inscrire le montant du plafond d'endettement voté en début de législature dans la cellule J1.

Si l'utilisateur·trice le souhaite, il est également possible d'inscrire en bas de cette feuille de calcul les montants relatifs aux trois domaines autofinancés que sont les ordures ménagères et déchets (domaine 45), les réseaux d'égouts et d'épuration (domaine 46) ainsi que le service des eaux (domaine 81). Dans la mesure où la loi sur les impôts communaux (LIC) prévoit à l'Art. 3bis des taxes communales dont le

produit doit être affecté à des dépenses dans le secteur touristique, le domaine 16 Tourisme a été ajouté aux trois domaines autofinancés précédemment mentionnés. Les informations requises ne sont toutefois pas entièrement disponibles dans le résumé des comptes transmis à la Préfecture, une consultation des comptes de la commune (selon classification Administrative) peut être nécessaire. À noter que cette partie de saisie est facultative et n'est pas indispensable au bon déroulement du reste de l'analyse.

Lorsque vous souhaiterez renouveler les données avec une nouvelle année, il suffira de copier les données figurant dans les colonnes D à G et de les coller dans les cellules correspondantes des colonnes C à F, puis d'ajouter la nouvelle année dans la colonne G (après avoir préalablement modifié les années dans les cellules C3 à G3). Attention, cette opération ne doit être pratiquée que pour le contenu des cellules orange.

#### **Spécificités**

- **Fonds de roulement** : afin de déterminer les capitaux mobilisables à court terme, il est question d'évaluer la situation réelle de la commune et non l'état comptable. Lesdits capitaux permettent de calculer la dette nette de la commune. Les capitaux mentionnés au bilan ne tiennent pas compte du fonds de roulement nécessaire à l'activité communale. C'est pourquoi, il est proposé de soustraire aux capitaux figurant au bilan une part représentative du fonds de roulement. Celle-ci peut être déterminée en pourcentage du total du bilan (cellule A71), dans une fourchette recommandée entre 2% et 10%. L'essentiel est que ce fonds de roulement corresponde aux besoins effectifs en liquidités de la commune, afin notamment d'assurer le paiement des factures et des salaires. Pour plus d'information : MIGFC, pp. 124 et 125.
- **Taux d'impôt PP + PM** : le taux d'impôt communal (coefficient fiscal) sur le revenu et la fortune des personnes physiques (PP) et sur le bénéfice et le capital des personnes morales (PM) doit être introduit pour les années analysées à la ligne 103.
- **Correctifs amortissements patrimoine financier** : dans le compte 330 Amortissements du patrimoine financier, les communes comptabilisent parfois des amortissements qui ne sont pas liés à un bien du patrimoine financier, donc à une dette y relative potentielle. C'est notamment le cas des défalcations d'impôts ou des moins-values effectivement réalisées en cas d'aliénation de biens du patrimoine financier. Ces charges n'ayant pas qu'une incidence comptable mais bien financière, il convient de les exclure des montants considérés comme des amortissements comptables. Dès lors, il est possible aux lignes 106 à 108 de préciser la nature de ces amortissements à l'aide d'un niveau de détail plus important. Toutefois, ces informations ne se trouvent pas dans les résumés des comptes des communes. Il est nécessaire d'apporter cet éventuel correctif si les montants sont significatifs. Le total de ces corrections d'amortissements du patrimoine financier, calculé à la ligne 109, sera par conséquent déduit du montant figurant au compte du groupe 330 Amortissement du patrimoine financier.
- **Correctif de réévaluation figurant sous 424 :** dans le groupe 424 Gains comptables sur les placements du patrimoine financier figurent la plupart du temps des plus-values sur ventes effectivement réalisées en cas d'aliénation de biens du patrimoine financier. Ce type de revenus a des incidences financières réelles et non pas seulement comptables pour les communes, quand bien même la nomenclature du plan comptable vaudois (PCV) « gains comptables » le laisserait penser. Par conséquent, il convient d'identifier les gains exclusivement comptables inscrits dans le compte 424 Gains comptables sur les placements du patrimoine financier en inscrivant les montants y relatifs à la ligne 112, moyennant un niveau de détail plus important.

Toutefois, ces informations ne se trouvent pas dans les résumés des comptes des communes. Il est nécessaire d'apporter cet éventuel correctif si les montants sont significatifs

# <span id="page-5-0"></span>ANALYSE FINANCIÈRE

#### <span id="page-5-1"></span>ANALYSE FINANCIÈRE (AF)

Cette feuille présente les concepts de résultats de la commune sur les cinq années analysées, ainsi que quelques indicateurs portant sur la gestion de la dette, le compte du bilan, les investissements et les domaines autofinancés. Aucune nouvelle donnée ne doit être introduite.

- **Concepts de résultats** : toutes les informations sur l'élaboration et l'interprétation des concepts de résultats se trouvent dans MIGFC, Chapitre  $5$  – Concepts de résultats, pp. 109 à 120.
- Indicateurs : toutes les informations sur l'élaboration et l'interprétation des indicateurs se trouvent dans MIGFC, Chapitre  $6 - La$  gestion de la dette, pp. 121 à 144 ; Chapitre  $8 - S$ ynthèse sur la gestion financière, pp. 151 à 159 ; Chapitre 3.3.6 – Évaluation de la politique d'amortissement, p. 84 ; Chapitre 3.6 – De l'utilisation de réserves bloquées, pp. 92 et 93.
- Le degré d'autofinancement et le taux d'autofinancement sont des indicateurs dont le développement peut être retrouvé notamment dans l'Annexe C du Manuel Modèle comptable harmonisé pour les cantons et les communes (MCH2) ou dans les données de Statistique Vaud.
- Le coefficient fiscal d'équilibre permet de déterminer quel serait le taux d'impôt nécessaire pour équilibrer le compte d'exploitation (fonctionnement), ce qui se traduit par des recettes équivalentes aux dépenses et donc le respect du principe de l'équilibre budgétaire (règle d'or). Cela permet notamment de mesurer le poids fiscal du solde de fonctionnement épuré.

#### <span id="page-5-2"></span>TABLEAU DE BORD (TBAF)

Cette feuille Excel reprend les principales informations de l'analyse financière, afin de les présenter de manière succincte. Figurent également sur cette feuille la moyenne et la croissance sur cinq ans des concepts de résultats, ainsi que différentes représentations graphiques d'une sélection d'indicateurs financiers de la feuille « AF ». La capacité économique d'endettement moyenne, calculée sur la base des cinq années analysées, est aussi mise en exergue.

# <span id="page-5-3"></span>EVALUATION PROSPECTIVE

#### <span id="page-5-4"></span>EVALUATION PROSPECTIVE (EP)

Cette feuille est consacrée à la réalisation de simulations et à l'évaluation des conséquences financières sur le ménage communal. L'objectif est de pouvoir réaliser des simulations simples pour estimer les effets d'un ou plusieurs scénarios futurs, comme la concrétisation d'un investissement important pour la commune.

La première partie traite des investissements. Ceux-ci peuvent être simulés dans trois groupes (1 à 3), afin notamment de pouvoir tenir compte de durées de vie différentes ou d'envisager plusieurs variantes d'un scénario en fonction de priorités distinctes, par exemple. Pour chaque groupe, il est possible d'introduire :

- **un montant net des investissements** par année (il peut s'agir d'un seul investissement ou du montant total des investissements prévus et ayant une durée d'amortissement identique). Par montant net des investissements, il est entendu le montant porté à l'actif du bilan de la commune, soit les dépenses d'investissement moins les recettes d'investissement. Du point de vue du financement, c'est ce montant net des investissements que doit supporter la commune (MIGFC, Chapitre  $3$  – Financement – pp. 69 à 70);
- des éventuelles charges de fonctionnement y relatives (lignes 8, 15 et 22). Il pourrait s'agir, par exemple, de frais d'entretien de nouvelles installations (ex : balayage d'une route nouvellement construite), de charges salariales de nouveaux employés communaux y dédiés (ex : conciergerie d'un nouveau bâtiment scolaire), etc. ;
- **des éventuels revenus de fonctionnement** y relatifs (lignes 9, 16 et 23). Il pourrait s'agir, par exemple, de l'encaissement de loyers de nouveaux appartements, de réduction de charges d'entretien d'une installation rénovée, etc. ;
- une durée de vie valable pour tout le groupe d'investissement (Durée de vie → cellules J6, J13 et J20) ;
- **la prise en compte ou non** des éléments de ce groupe (Comptabilisé → OUI ou NON, cellules J8, J15 et J22) ;
- **le financement par l'emprunt ou non** des éléments de ce groupe (Financé par l'emprunt → OUI ou NON, cellules J9, J16 et J23).

Les montants des nouveaux amortissements comptables sont calculés et intégrés automatiquement dans la suite de la simulation (lignes 7, 14 et 21, puis ligne 46). **Il ne faut donc pas les comptabiliser dans les charges de fonctionnement ! C'est également valable pour les intérêts passifs (détails au paragraphe suivant) qui seront calculés séparément en fonction du résultat.**

La seconde partie traite des **intérêts passifs prévisionnels**. Sur la base d'une dette brute prévisionnelle, calculée à la ligne 108 à partir des résultats et des investissements prévus, des intérêts passifs prévisionnels sont calculés. Il est nécessaire de préciser le taux d'intérêt appliqué sur l'ensemble de la dette (ligne 28). Pour ce faire, il convient de choisir un taux (liste déroulante de la cellule J28) parmi les trois taux proposés :

- un taux à 0.0% (par défaut, cellule L28) ;
- le taux d'intérêt moyen sur la dette brute des 5 années analysées (calculé dans l'onglet Données et repris dans cellule M28) ;
- un autre taux à choix (à déterminer librement, cellule N28).

Les intérêts passifs sont calculés sur la dette de l'année T et automatiquement imputés aux dépenses d'exploitation de l'année suivante (T+1), afin de ne pas créer une boucle dans le calcul. Ils sont automatiquement repris dans les dépenses (ligne 41).

La troisième partie aborde **les charges et les revenus d'exploitation**. La première année prospective, un montant est proposé sur la base du montant de la dernière année analysée et d'un taux de croissance à choisir (liste déroulante, colonne J) parmi les trois taux proposés :

- un taux à 0.0% (par défaut, colonne L) ;
- le taux de croissance moyen des 5 années analysées (calculé dans l'onglet Données et repris dans colonne M) ;
- un autre taux à choix (à déterminer librement, colonne N).

Ce montant indexé servira lui-même de base pour déterminer le montant de l'année suivante, et ainsi de suite pour chaque année qui suit. Dans le cas où ces montants venaient à ne pas convenir, une nouvelle valeur peut être introduite dans la ligne correspondante. Si la commune devait, par exemple, procéder à des embauches de personnel supplémentaire, une nouvelle valeur pour l'ensemble du groupe 30 Autorités et personnel peut être indiquée à la ligne 36 pour l'année concernée. Cette valeur remplacera alors le montant calculé sur la base de l'année précédente et servira de base à la détermination des montants des années suivantes. C'est le même principe pour chaque année. Ces éléments sont valables pour les domaines 30, 31, 35, 36, 40, 41, 42, 43, 44, 45 et 46.

#### **Spécificités**

- **32 Intérêts passifs prévisionnels** : ceux-ci sont calculés automatiquement en fonction des investissements et du résultat de l'année. Seul un montant supplémentaire, en positif, ou une diminution du montant, en négatif, peuvent être introduits (ligne 42) pour corriger la valeur calculée automatiquement (ligne 41). Chaque année est, en outre, calculée séparément.
- 33 Amortissements comptables : sur la base des amortissements comptables passés, une valeur identique est proposée pour les années futures (ligne 44). Un montant supplémentaire ou un montant en diminution peuvent être ajoutés (ligne 45), notamment si un amortissement passé devait être terminé. Enfin, les nouveaux amortissements comptables calculés sur la base des investissements planifiés sont introduits automatiquement (ligne 46). Là encore, chaque année est calculée séparément.
- 381/481 Mouvements sur les financements spéciaux : dans le cadre du calcul du solde de fonctionnement épuré, les mouvements sur les réserves des domaines autofinancés (eau, épuration, déchets et tourisme) sont conservés afin de ne pas créer un déséquilibre sur le résultat. Ces mouvements sont en revanche supprimés pour calculer la marge d'autofinancement. Dans le cadre de l'évaluation prospective, il est donc nécessaire de les prendre en compte en reproduisant l'équilibre moyen des dernières années (lignes 54 et 86). Il est toutefois possible de corriger les montants proposés (lignes 55 et 87). Sans ces mouvements, le solde de fonctionnement épuré futur serait sous ou surestimé, selon le résultat passé. Si la commune devait, par exemple, réévaluer ses taxes affectées dans les années à venir, elle pourrait corriger le montant des prélèvements sur les financements spéciaux (ligne 87).
- **40 Impôts** : ceux-ci sont calculés automatiquement chaque année sur la base du montant inscrit pour l'année précédente et indexé à un taux de croissance à choisir (liste déroulante cellule J63) parmi les quatre taux proposés :
	- un taux à 0.0% (par défaut, cellule L63) ;
	- le taux de croissance moyen des impôts des 5 années analysées (calculé dans l'onglet Données et repris dans cellule M63) ;
- le taux de croissance moyen de la valeur du point d'impôt des 5 années analysées (calculé dans l'onglet TBAF et repris dans cellule N63) ;
- un autre taux à choix (à déterminer librement, cellule O63).

En outre, il est possible de simuler une variation future du taux d'imposition communal. Pour ce faire, il convient d'indiquer la variation du taux d'imposition en point dans la cellule B64 (liste déroulante) ainsi que l'année d'entrée en vigueur du nouveau taux dans la cellule B65 (liste déroulante). La variation de revenus fiscaux suite à cette modification du taux est automatiquement calculée et intégrée au total des impôts de l'année concernée. Enfin, si ces montants venaient à ne pas convenir, une nouvelle valeur peut être introduite à la ligne 66. Ce pourrait être le cas, par exemple, si un·e contribuable particulièrement important·e venait à quitter la commune. Une nouvelle valeur substantiellement plus basse devra alors être indiquée. Cette valeur remplacera alors le montant calculé sur la base de l'année précédente et servira de base à la détermination des montants des années suivantes.

Les dépenses et recettes de fonctionnement des investissements planifiés (hors intérêts passifs et amortissements), respectivement les lignes 8, 15 et 22 cumulées et les lignes 9, 16 et 23 cumulées, sont ajoutés aux charges (ligne 57) ou aux revenus (ligne 89) de fonctionnement.

Les effets financiers de l'évaluation prospectives sont ensuite exposés à l'aide des concepts de résultats et de certains indicateurs identiques à ceux présentés dans l'analyse financière.

#### <span id="page-8-0"></span>TABLEAU DE BORD (TBEP)

Comme pour l'analyse financière, l'analyse prospective propose un tableau de bord avec les éléments essentiels permettant d'évaluer les effets financiers des simulations. Cette feuille Excel reprend les principales informations de l'analyse financière en sus des informations de l'évaluation prospective afin de présenter le tout de manière succincte. La capacité économique d'endettement moyenne, estimée sur la base des simulations menées pour les années à venir est notamment mise en exergue.

## <span id="page-8-1"></span>INDICATEURS VD

Cette feuille présente de manière synthétique les ratios de quotité de dette brute et quotité de dette nette utilisés par l'État de Vaud dans [ses recommandations relatives à la détermination du plafond](https://www.vd.ch/fileadmin/user_upload/themes/territoire/communes/finances_communales/fichiers_pdf/Aide_%C3%A0_la_d%C3%A9termination_du_plafond_d_endettement_2021-2026.pdf)  [d'endettement](https://www.vd.ch/fileadmin/user_upload/themes/territoire/communes/finances_communales/fichiers_pdf/Aide_%C3%A0_la_d%C3%A9termination_du_plafond_d_endettement_2021-2026.pdf). L'UCV ne préconisant pas d'utiliser cette méthode lors de l'établissement du plafond d'endettement, ces ratios figurent simplement à titre informatif et ne sont repris nulle part ailleurs dans le fichier. Cette feuille de calcul permet toutefois d'avoir une vue rapide des résultats qui seraient obtenus en remplissant le [formulaire pour la fixation du plafond d'endettement](https://view.officeapps.live.com/op/view.aspx?src=https%3A%2F%2Fwww.vd.ch%2Ffileadmin%2Fuser_upload%2Fthemes%2Fterritoire%2Fcommunes%2Ffinances_communales%2Ffichiers_xls%2FFormulaire_pour_la_fixation_du_plafond_d_endettement_2021-2026.xlsm&wdOrigin=BROWSELINK) mis à disposition par le Canton.

Pour toute information supplémentaire et tout commentaire : [conseils@ucv.ch](mailto:conseils@ucv.ch)

# <span id="page-9-0"></span>ABRÉVIATIONS

Abréviations figurant dans le présent document ainsi que dans l'outil informatique y lié.

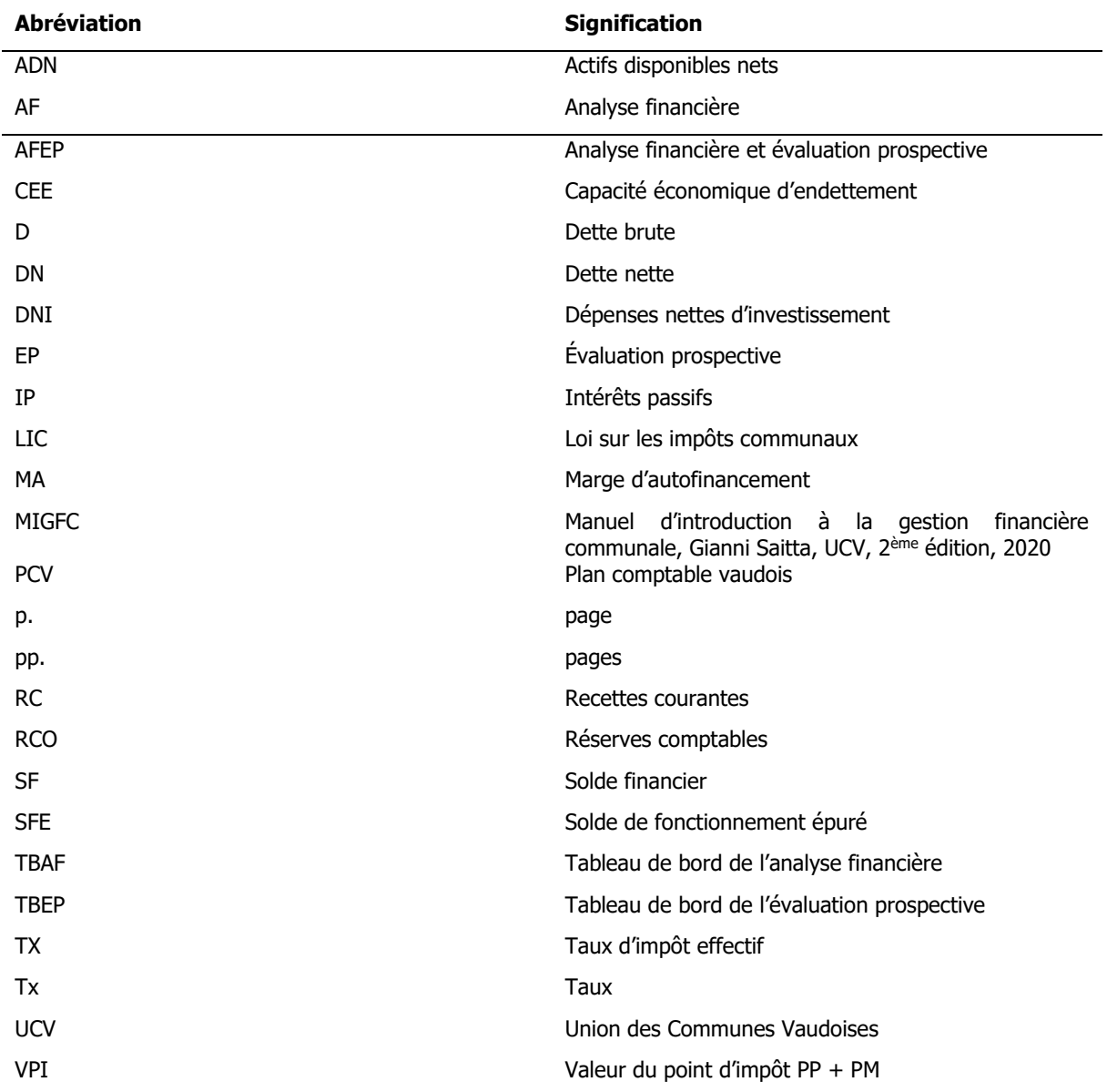